## 共有ドライブの使い方

ICT 教育基盤センター

ドライブを開き、「共有ドライブ」→「共有ドライブを作成」を選択します。

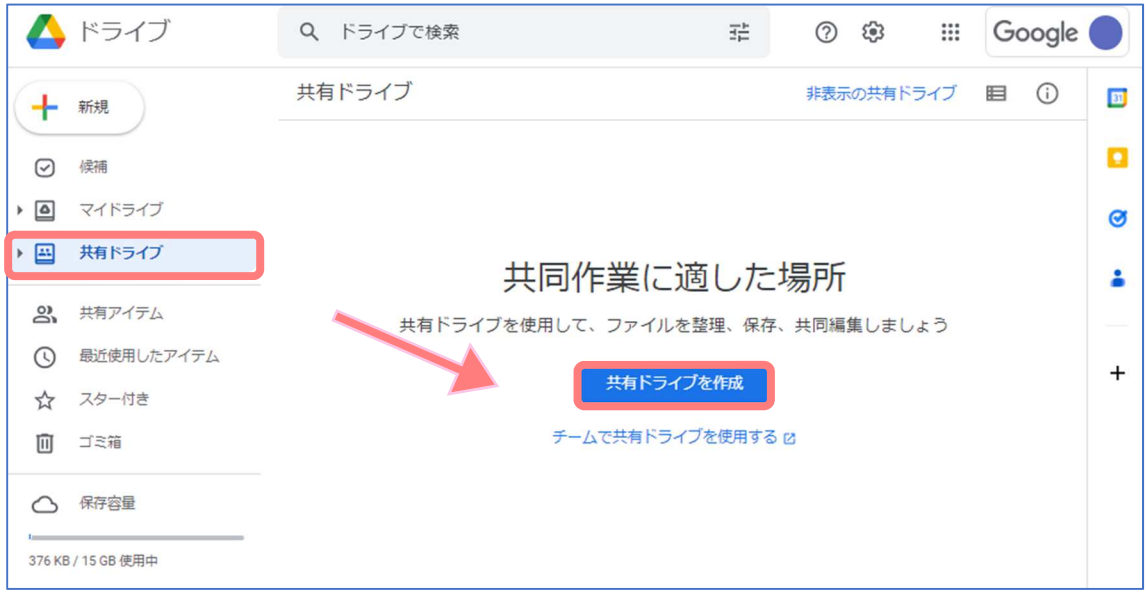

共有ドライブの名前を入力し、「作成」をクリックします。

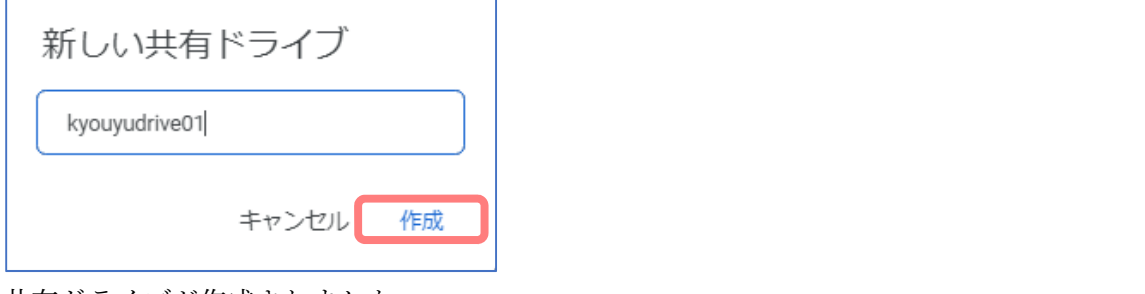

共有ドライブが作成されました。

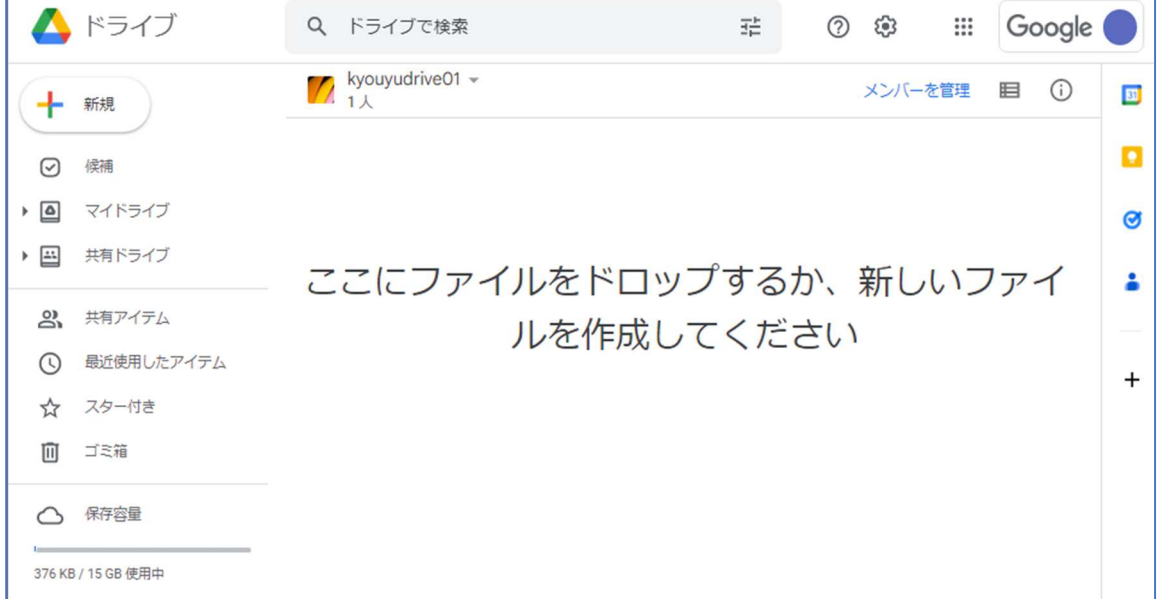

続いて、上部のバー左側「共有ドライブの名前▼」→「メンバーを管理」、もしくは上部のバー右 側にある「メンバーを管理」をクリックします。

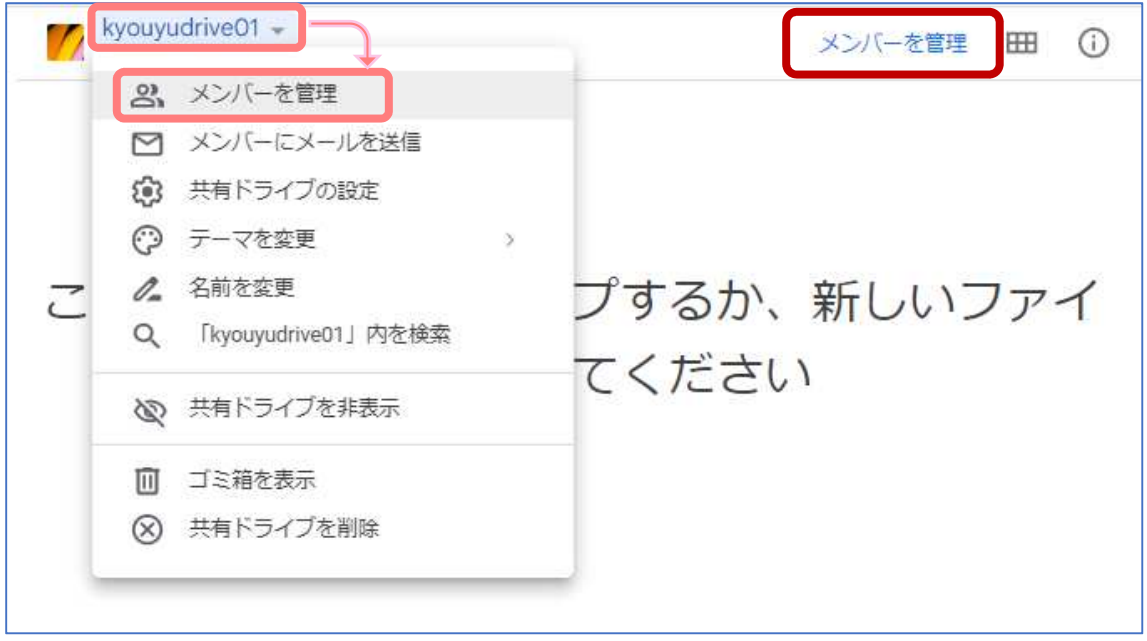

共有ドライブのメンバーに追加したいユーザーの名前またはメールアドレス(auecc.aichiedu.ac.jp)を入力し、「完了」をクリックします。

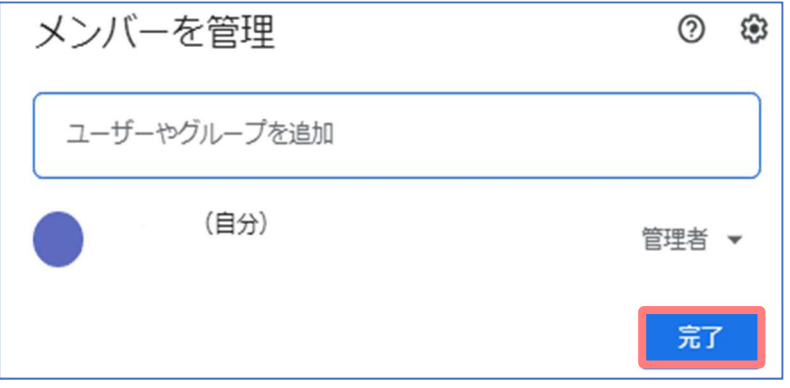

※下記の画面の場合は「送信」を選択してください。

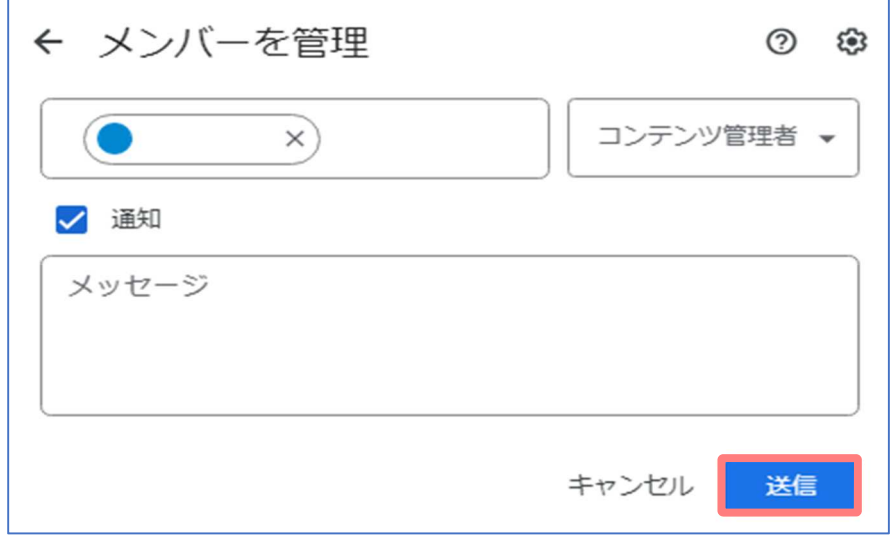

画面左下に「アクセス権を更新しました」と表示されたら完了です。

アクセス権を更新しました ×

ドライブ名の下に記された人数が、1 人→2 人になりました。

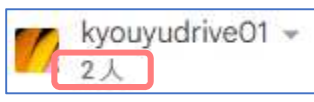

「メンバーを管理」画面でも追加したユーザーの確認ができます。

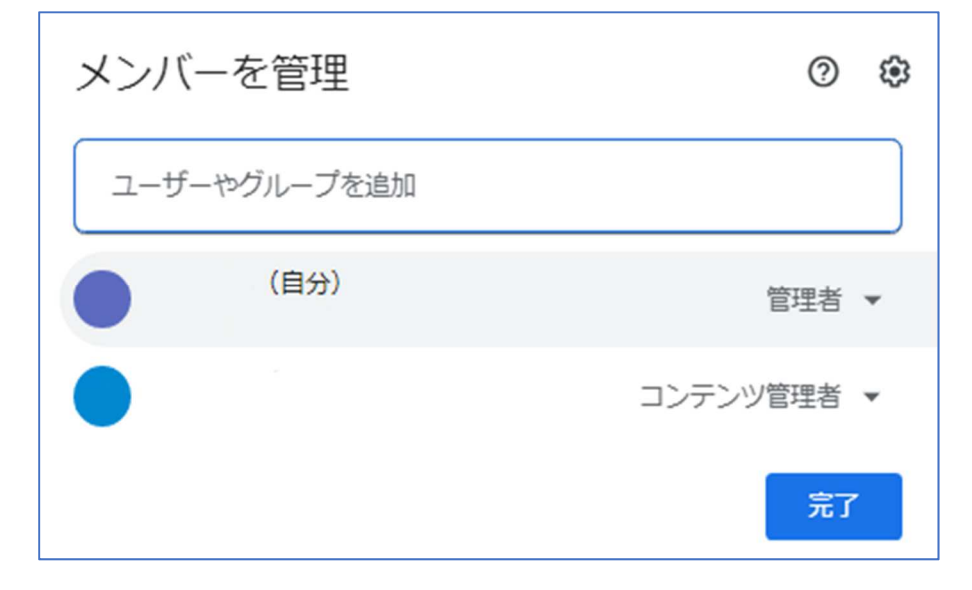